# **7.1 ADMINISTRIMI I REGJISTRIMEVE**

Në këtë kapitull janë të përshkruara metodat nga menuja **Regjistrimi**, të cilat përdoren te administrimi me regjistrimet bibliografike.

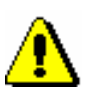

#### Shënim:

*Për përdorimin e metodave në menunë* **Regjistrimi** *nevojiten këto autorizime:*

• CAT\_A\_MON – *për katalogimin e përbashkët të monografive (librave), krijimin e regjistrimeve përmbledhëse dhe regjistrimeve për veprat e ekzekutuara (ngjarjet)*

• CAT\_B1\_ART – *për katalogimin e përbashkët të pjesëve përbërëse*

• CAT\_B2\_CON – *për katalogimin e përbashkët të burimeve në vazhdim*

• CAT\_NEWSER – *për katalogimin e përbashkët të serialeve*

• CAT\_C\_NBM – *për katalogimin e përbashkët të materialeve jolibra*

• CAT\_D\_ANT – *për katalogimin e përbashkët të antikuareve*

• CAT\_NEWMARC21 – *për shkarkimin e regjistrimeve nga Katalogu online i Bibliotekës së Kongresit dhe baza e të dhënave WorldCat*

### **7.1.1 Metoda Redakto regjistrimin**

Metoda **Regjistrimi / Redakto regjistrimin** përdoret për përmirësimin ose plotësimin e regjistrimit ekzistues.

Procedura e përmirësimit dhe e plotësimit të regjistrimit është e përshkruar në kap. *8.4.*

### **7.1.2 Metoda Shkarko regjistrimin**

Metoda **Regjistrimi / Shkarko regjistrimin** përdoret kur regjistrimi nuk ndodhet në bazën lokale të të dhënave, por ndodhet në COBIB. Me anë të kësaj metode shkarkohet regjistrimi nga COBIB-i. Regjistrimet mund të shkarkohen edhe nga bazat e tjera të përbashkëta bibliografike në rrjetin COBISS.Net ose bazat e tjera të huaja bibliografike (Katalogu online i Bibliotekës së Kongresit, WorldCat, ISSN). Pas shkarkimit, nëse është e nevojshme, regjistrimi duhet të redaktohet.

Procedura e shkarkimit të regjistrimit është e përshkruar në kap. *8.2*.

#### **7.1.3 Metoda Përfto një regjistrim të ri**

Nëse në COBIB ose në bazën lokale të të dhënave ekziston regjistrimi, i cili është shumë i ngjashëm me regjistrimin që dëshironi ta krijoni, nga regjistrimi ekzistues mund të përftoni një regjistrim të ri përmes metodës **Regjistrimi / Përfto një regjistrim të ri**

Procedura e krijimit të regjistrimit përmes kësaj metode është e përshkruar në kap. *8.3.2*.

#### **7.1.4 Metoda Krijo regjistrimin**

Nëse regjistrimi bibliografik nuk ndodhet as në bazën lokale të të dhënave e as në COBIB, regjistrimin e ri duhet ta krijoni duke përdorur metodën **Regjistrimi / Krijo regjistrimin**.

Procedura e krijimit të regjistrimit të ri është e përshkruar në kap. *8.3.1.*

#### **7.1.5 Metoda Fshi regjistrimin**

Shënim:

Metoda **Regjistrimi / Fshi regjistrimin** përdoret për të fshirë regjistrimet nga baza lokale e të dhënave dhe/ose COBIB-i. Metoda përdoret parasegjithash në te regjistrimet dublikatë (shih kap. *8.5.2*).

*Nuk mund të fshihen regjistrimet, në të cilat janë të lidhura regjistrimet e tjera* 

*përmes numrit identifikues (nënfusha 4641). Mirëpo mund të fshihen regjistrimet, në të cilat janë të lidhura regjistrimet përmes numrit të ISSN-së (nënfushat 011as).* Regjistrimi duhet të jetë në redaktues. Nuk është e rëndësishme nëse në redaktues është ngarkuar regjistrimi nga baza lokale e të dhënave ose nga COBIB-i. 1. Përzgjidhni metodën **Regjistrimi / Fshi regjistrimin**. Programi kërkon konfirmimin për fshirjen e regjistrimit. 2. Klikoni butonin **Po**. Regjistrimi fshihet vetëm nga baza juaj lokale dhe nga COBIB-i. Programi ju njofton se nga cila bazë është fshirë regjistrimi. 3. Klikoni butonin **Në rregull**. Regjistrimi më nuk ndodhet as në redaktues e as në kujtesën e fragmenteve të regjistrimeve. *Procedura Parakusht*

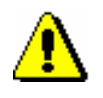

Shënim:

*Regjistrimet e fshira nga baza lokale e të dhënave dhe nga COBIB-i ruhen në skedar të veçantë – së bashku me informacionet se kush e ka fshirë regjistrimin dhe kur.*

### **7.1.6 Metoda Shto regjistrimin lokal në COBIB**

Metoda **Regjistrimi / Shto regjistrimin lokal në COBIB** përdoret, kur dëshironi të kopjoni në COBIB regjistrimin, i cili gjendet vetëm në bazën lokale të të dhënave. Nëse është e nevojshme, regjistrimin e tillë e përmirësoni ose plotësoni. Nëse për të njëjtin burim bibliografik ndodhet regjistrimi në COBIB, atë mund ta shkarkoni, ndërsa regjistrimin lokal e fshini nga baza lokale e të dhënave.

Procedura e rregullimit të regjistrimeve lokale është e përshkruar në kapitullin *8.6*.

### **7.1.7 Metoda Verifiko regjistrimin**

Me metodën **Regjistrimi / Verifiko regjistrimin** mund të kontrolloni nëse regjistrimi përmban gabime të verifikuara në mënyrë automatike. Me këtë rast realizohet kontrolli automatik, i cili verifikon saktësinë e futjes së të dhënave (shih. shtojcën *B*).

Regjistrimi duhet të jetë në redaktues. *Parakusht*

1. Përzgjidhni metodën **Regjistrimi / Verifiko regjistrimin**. *Procedura* 

Shikoni sqarimin në pikën 2 të procedurës në kap. *6.4*.

2. Klikoni butonin **Në rregull**.

Me metodën **Kujtesa e fragmenteve / Verifiko regjistrimin** mund të verifikoni edhe saktësinë e regjistrimeve në kujtesën e fragmenteve. *Mundësitë...* 

#### **7.1.8 Metoda Ruaj regjistrimin përkohësisht**

Metoda **Regjistrimi / Ruaj regjistrimin përkohësisht** përdoret kur regjistrimin, i cili ndodhet në redaktues, dëshironi ta ruani përkohësisht në skedar të veçantë. Regjistrimin e ruani përkohësisht, atëherë kur nuk mund të përfundoni procedurën e krijimit ose redaktimit të regjistrimit, ose kur dëshironi ta verifikoni edhe një herë atë, para se ta ruani në bazën lokale të të dhënave dhe /ose në COBIB.

Regjistrimet ruhen përkohësisht edhe në mënyrë automatike (shih kap. *11.1*).

*Procedura* 

Regjistrimet e ruajtura përkohësisht nuk ndodhen as në COBIB e as në bazën lokale të të dhënave dhe për këtë arsye nuk i gjeni përmes kërkimit. Regjistrimet e ruajtura përkohësisht mund t'i riktheni për redaktim. Mënyra e rikthimit është e përshkruar në kap. *11.3*.

Regjistrimi duhet të jetë në redaktues. *Parakusht*

- 1. Përzgjidhni metodën **Regjistrimi / Ruaj regjistrimin përkohësisht**. Hapet dritarja **Emërimi**.
- 2. Te "Emri i regjistrimit të ruajtur përkohësisht " shënoni emrin që dëshironi.
- 3. Klikoni butonin **Në rregull**.

Programi ju njofton se regjistrimi është ruajtur te regjistrimet e ruajtura përkohësisht.

Regjistrimi, të cilin e keni ruajtur përkohësisht, largohet nga redaktuesi dhe nga skeda **Regjistrimi në redaktues** në kujtesën e fragmenteve të regjistrimeve. Në të njëjtën kohë në kujtesen e fragmenteve të regjistrimeve shtohet skeda e re **Të ruajtura përkohësisht**, në të cilën shfaqet gjendja e fundit e regjistrimit.

#### **7.1.9 Metoda Ruaj si model**

Metoda **Regjistrimi / Ruaj si model** përdoret në rastet kur regjistrimin, në të cilin i keni shënuar të dhënat të përbashkëta për disa burime bibliografike, dëshironi ta ruani si model për regjistrimin e ri dhe ta përdorni disa herë.

Regjistrimi duhet të jetë në redaktues. *Parakusht*

*Procedura* 

- 1. Shënoni vetëm ato të dhëna, të cilat janë të përbashkëta për disa regjistrime.
	- 2. Përzgjidhni metodën **Regjistrimi / Ruaj si model**.

Hapet dritarja **Emërimi**.

- 3. Te "Emri i modelit" shënoni emrin e dëshiruar.
- 4. Klikoni butonin **Në rregull**.

Programi ju njofton, se regjistrimi është ruajtur si model.

Modeli ruhet në skedarin e regjistrimeve të ruajtura përkohësisht, ndërsa redaktuesi dhe skeda **Regjistrimi në redaktues** në kujtesën e fragmenteve të regjistrimeve zbrazen.

#### **7.1.10 Metoda Ruaj regjistrimin**

Metoda **Regjistrimi / Ruaj regjistrimin** përdoret për ruajtjen e regjistrimit, i cili është krijuar, përmirësuar apo plotësuar. Nëse në regjistrim nuk ka gabime të konstatuara në mënyrë automatike, programi ju njofton se në cilën bazë të të dhënave është ruajtur regjistrimi. Gjatë procedurës së ruajtjes së regjistrimit programi ju paralajmëron për gabimet (e mundëshme) dhe mangësitë e tjera (shih shtojcën *B*), të cilat mund të jenë:

• gabime të sigurty (regjistrimin mund ta ruani vetëm pasi të keni eliminuar gabimet)

Nëse gabimi në regjistrim është i sigurt (në shtojcën B ky lloj i gabimit është i shënuar si "F" – Fatal), programi ju kthen në redaktues, ku duhet të përmirësoni atë dhe regjistrimin ta ruani përsëri. Njoftimi, i cili paralajmëron gabimin është: "Regjistrimin nuk mund ta ruani derisa nuk bëni këto përmirësime".

• gabime të mundshme, (regjistrimin mund ta ruani)

Ekzistojnë mundësi të shumta për të bërë gabime (në shtojcën B ky lloj i gabimeve është i shënuar si "W" – Warning), prandaj programi ju pyet nëse dëshironi të kthehemi në regjistrim. Gabimin e përmirësoni duke u kthyer në redaktues. Nëse konstatoni se nuk është fjala për gabim, regjistrimin e ruani pa bërë përmirësime. Njoftimi, i cili paralajmëron gabimin është: "Përmirësimet e rekomanduara".

• bëhet fjalë për ndonjë mangësi tjetër apo ndonjë mospërputhje në regjistrim (regjistrimin mund ta ruani)

Në regjistrim mund të ketë ndonjë mangësi tjetër ose mospërputhje (në shtojcën B ky lloj i mangësive, përkatësisht mospërputhjeve është i shënuar si "I" – Info), në të cilën programi ju paralajmëron; në të njëjtën kohë edhe ju pyet, nëse dëshironi të ktheheni në regjistrim. Mangësitë ose mospërputhjet i përmirësoni duke u kthyer në redaktues. Nëse regjistrimi është i saktë, atë e ruani pa e përmirësuar. Njoftimi, i cili shfaq mangësitë, përkatësisht mospërputhjet është: "Paralajmërim".

• në regjistrim ekzistojnë emërtime të palidhura, të cilat shfaqen edhe si pikëqasje të njësuara në regjistrimet e njësuara (regjistrimin mund ta ruani)

Pas paralajmërimit shfaqet lista me këto regjistrime të njësuara. Nëse konstatoni se emërtimet e palidhura kanë të bëjnë me të njëjtin entitet sikurse në regjistrimin e njësuar, atë e lidhni (shih kap. *7.3.4.1.2*).

• regjistrimi mund të jetë dublikatë (regjistrimin mund ta ruajmë)

Ekziston mundësia që regjistrimi të jetë dublikatë. Pas paralajmërimit shfaqet lista e të gjitha regjistrimeve të mundshme dublikatë. Verifikoni të gjitha të dhënat, të cilat e identifikojnë burimin bibliografik.

Gjatë ruajtjes së regjistrimit në bazën e të dhënave ai edhe indeksohet. Pas përfundimit të indeksimit këtë regjistrim mund ta kërkoni me të dhënat nga të

gjitha fushat e indeksuara. Regjistrimet, të cilat përmbajnë emërtime lëndore SGC, mund t'i gjeni edhe nëse kërkoni me termat e papërzgjedhur, të cilët në regjistrimet e njësuara SGC janë të shënuar në fushat 4XX dhe 7XX, mirëpo nuk janë të përfshirë në regjistrimet bibliografike.

Regjistrimi duhet të jetë në redaktues. *Parakusht*

#### *Procedura*

#### 1. Përzgjidhni metodën **Regjistrimi / Ruaj regjistrimin**.

Nëse në regjistrim ka gabime apo mangësi, të cilat mund të zbulohen në mënyrë automatike, hapet dritarja **Paralajmërim** me listën e gabimeve.

- 1. Dritaren e hapni duke klikuar në butonin **Në rregull**.
- 2. Nëse në regjistrim janë gjetur gabime të sigurta, programi ju kthen në redaktues. Të dhënat në regjistrim i përmirësoni, përkatësisht i plotësoni në mënyrën e duhur dhe regjistrimin e ruani.
- 3. Nëse në regjistrim gjenden mospërputhje, të cilat mund të jenë gabime, programi ju pyetë, nëse dëshironi të ktheheni në redaktuesin e regjistrimit.

1. Nëse regjistrimin dëshironi ta përmirësoni apo plotësoni klikoni butonin **Po**. Pas redaktimit regjistrimin e ruani.

2. Nëse klikoni butonin **Jo**, regjistrimi ruhet pa përmirësime.

Nëse fusha për përpunimin lëndor ndryshohet gjatë ruajtjes në COBIB, programi ju paralajmëron:

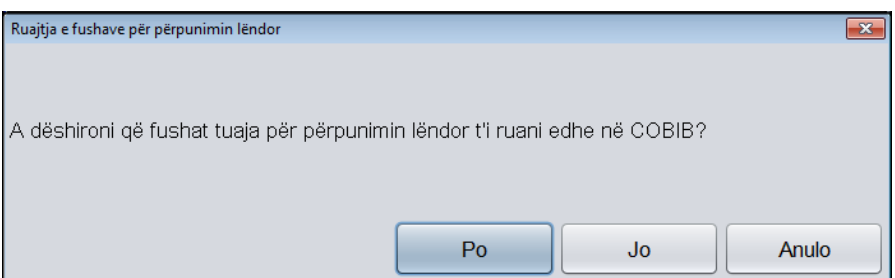

**Figura 7.1-1: Ruajtja e fushave për përpunimin lëndor**

- 1. Nëse klikoni butonin **Po** fushat për përpunimin lëndor i ruani në COBIB dhe në bazën lokale të të dhënave. Me këtë rast fushat për përpunimin lëndor, të cilat kanë qenë në regjistrim para redaktimit, i mbuloni.
- 2. Nëse klikoni butonin **Jo** fushat për përpunim lëndor i ruani vetëm në bazën lokale të të dhënave, ndërsa në COBIB mbeten të pandryshueshme.
- 3. Nëse klikoni butonin **Anulo** ktheheni në redaktuesin e regjistrimit. Regjistrimin e plotësoni dhe e ruani.

Kur regjistrimi është ruajtur, merrni njoftimin se në cilën bazë të të dhënave është ruajtur.

2. Dritaren **Njoftim** e mbyllni duke klikuar butonin **Në rregull.**

Regjistrimi largohet nga redaktuesi dhe nga skeda **Regjistrimi në redaktues** në kujtesën e fragmenteve të regjistrimeve. Në të njëjtën kohë në kujtesën e fragmenteve të regjistrimeve shfaqet gjendja më e re e regjistrimit.

#### **7.1.11 Metoda Ndrysho maskën për shënimin e të dhënave**

Përmes metodës **Regjistrimi / Ndrysho maskën për shënimin e të dhënave**  përzgjidhni ose ndryshoni maskën për futjen e të dhënave. Maskën për futjen e të dhënave mund ta vendosni edhe si të paracaktuar.

Maskat përfshijnë fushat dhe nënfushat e përdorura më së shpeshti dhe ndihmojnë për shënimin e të dhënave dhe redaktimin e regjistrimeve bibliografike. Në maska të veçanta mund të shtoni fushat dhe nënfushat, të cilat janë të parashikuara për lloje të caktuara të burimeve.

Për regjistrimet bibliografike janë të përgatitura këto maska:

- $\bullet$  M monografi
- $\bullet$  K burime në vazhdim
- $Z -$  koleksione
- $\bullet$  A artikuj dhe pjesë të tjera përbërëse
- $\bullet$  N materiale jolibra

Çdo maskë i është përshtatur përshkrimit bibliografik të llojeve të caktuara të burimit.

Maskën e përzgjidhni para se të filloni krijimin e regjistrimit. Maskën mund ta paracaktoni dhe vlenë deri në anulimin e saj (edhe pas rilidhjes në sistem).

#### 1. Përzgjidhni metodën **Regjistrimi / Ndrysho maskën për shënimin e të dhënave**. *Procedura*

- 2. Në dritaren **Maskat për shënimin e të dhënave** përzgjidhni maskën e duhur.
- 3. Tek "Vendos si të paracaktuar" maskën mund ta definoni si të paracaktuar.

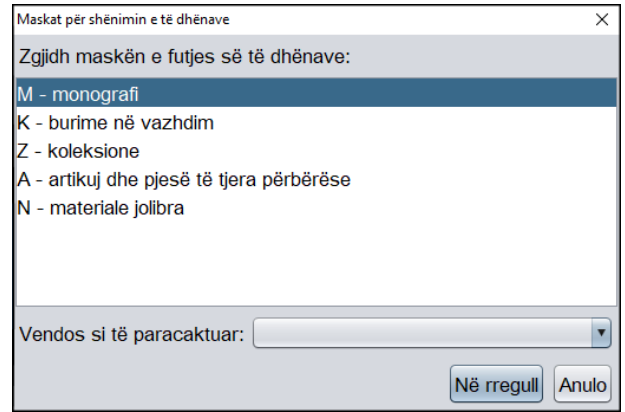

**Figura 7.1-2: Dritarja Maskat për shënimin e të dhënave**

4. Klikoni butonin **Në rregull**.

Nëse maskën për futjen e të dhënave nuk e keni paracaktuar, te krijimi i regjistrimit të ri në mënyrë automatike hapet **Maskat për shënimin e të dhënave**, në të cilën mund të zgjedhni maskën përkatëse.

Maskën e zgjedhur mund ta shihni në shiritin e statusit të ndërfaqës për katalogim.

Kur redaktoni regjistrimin ekzistues për llojin e caktuar të burimit bibliografik, gjatë ngarkimit të regjistrimit në redaktues maska e paracaktuar hapet në mënyrë automatike. Maskën mund ta ndryshoni edhe gjatë kohës kur jeni duke redaktuar regjistrimin, në të njëjtën mënyrë sikurse para fillimit të krijimit të regjistrimit. Maskën *M – monografi mund ta ndryshoni* në *N – materiale jolibra* dhe anasjelltas.

## **7.1.12 Metoda Braktis regjistrimin pa e ruajtur**

Metoda **Regjistrimi / Braktis regjistrimin pa e ruajtur** përdoret kur regjistrimin, të cilin po krijoni ose redaktoni nuk dëshironi ta ruani.

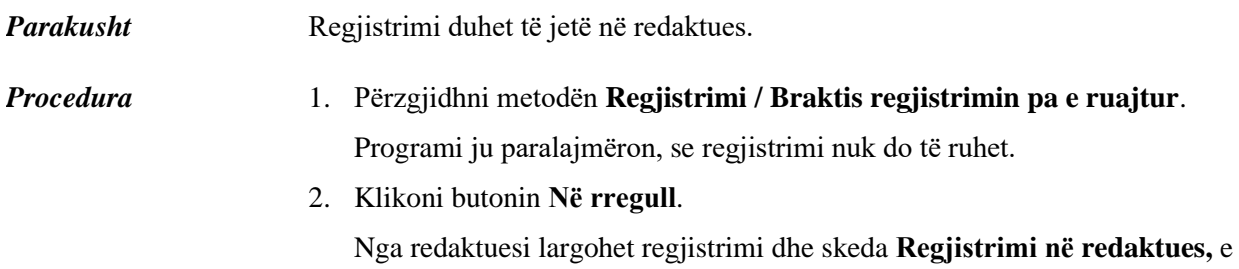

cila ndodhet në kujtesën e fragmenteve të regjistrimeve. Regjistrimi në kujtesën e fragmenteve të regjistrimeve mbetet i pandryshuar.